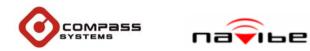

**Quick Installation Guide** 

**Bluetooth GPS Receiver** 

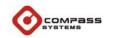

**Quick Installation Guide** 

**Bluetooth GPS Receiver** 

Model: GB621

# **Before You Start**

Your new COMPASS Bluetooth GPS allows you to turn any Bluetooth<sup>TM</sup> enabled PDAs (Pocket PC) or PCs into a GPS Navigation System using Bluetooth Technology.

# 

#### GB621 Quick Installation Guide v.1.0

Model: GB621

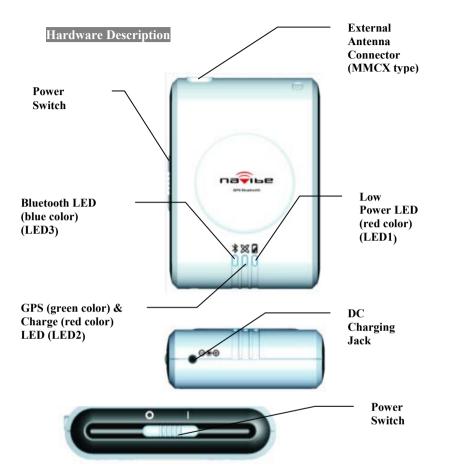

The Bluetooth GPS has three LED indicators. The first is low power LED indicator that is named LED1. The second is GPS & Charge status LED that is named LED 2. The third is Bluetooth status LED that is named LED 3. The status table of LED shows as follows:

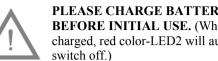

PLEASE CHARGE BATTERY FULLY **BEFORE INITIAL USE.** (When fully charged, red color-LED2 will automatically

## State Table of LED

#### LED1

| Low Power LED         | Description |
|-----------------------|-------------|
| LED1 Color and Action | Low Power   |
| Red off               | No          |
| Red on                | Yes         |

### LED2

| GPS & Charge LED      | Description     |                       |  |
|-----------------------|-----------------|-----------------------|--|
| LED2 Color and Action | Battery Charged | <b>Position Fixed</b> |  |
| Green on              | N/A             | No                    |  |
| Green Flash           | N/A             | Yes                   |  |
| Red Flash             | Charging        | N/A                   |  |
| Red off               | OK              | N/A                   |  |

#### LED3

| Bluetooth LED         | Description       |  |
|-----------------------|-------------------|--|
| LED3 Color and Action | Bluetooth Pairing |  |
| Blue Flash            | No                |  |
| Blue on               | Yes               |  |

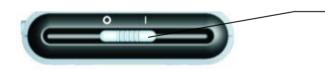

Turn on

To turn on the receiver, push the power switch to "I" position. The green LED (LED 2) indicator will steady on for searching GPS satellites. The left blue LED (LED 3) indicator will start flashing for searching Bluetooth device.

Power

Switch

| Turn off                    | To turn off the receiver, push the power<br>switch to "O" position. All of the LED<br>indicators will turn off.                                                     |  |
|-----------------------------|----------------------------------------------------------------------------------------------------|--|
| Low Power                   | The right LED (LED 1) indicator will turn<br>RED when battery power becomes low.<br>Connect the receiver to a powers source to<br>continue to recharge the battery. |  |
| Charging                    | The second LED (LED 2) red indicator will<br>flash when the battery is being charged. When<br>fully charged, the RED indicator will switch<br>off.                  |  |
| Search for Bluetooth Device |                                                                                                    |  |

The left LED (LED 3) blue indicator will flash for pairing Bluetooth signals. When connected, the left LED (LED3) blue indicator will become to steady on.

# **Position Fixed for GPS**

The second LED (LED 2) green indicator will steady on for searching satellites. When fixed, the second LED (LED2) green indicator will become to flash.

## Pocket PC Setup

| 🎊 Start             | <b>√</b> € 11:33 |
|---------------------|------------------|
| C Today             | 5, 2005          |
| ActiveSync          | information      |
| Bluetooth Manager   | ents             |
| 💽 Calendar          | Dian an          |
| Contacts            | and the second   |
|                     |                  |
| 🖉 Internet Explorer |                  |
| Notes               |                  |
| Tasks Windows Media |                  |
| Programs            |                  |
| 🗟 Settings          |                  |
| Find                |                  |
| 🕜 Help              | U                |

Tap "Bluetooth Manager" from Start Menu

**Note**: In "Bluetooth: Device Pairing" window you will required to enter the Passkey number **0000** when opening the port in your GPS program.

| _ |
|---|
|   |

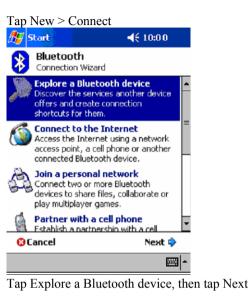

| <b>87</b> 9                                                                                                    | ōtart                                                                                                    | ∢         | 10:40      |  |
|----------------------------------------------------------------------------------------------------|----------------------------------------------------------------------------------------------------|-----------|------------|--|
| 8                                                                                                    | Bluetooth Co<br>Explore a Blueto                                                                                                    |           | Wizard     |  |
| Dev                                                                                                    | ice:                                                                                                    |           |            |  |
| E                                                                                                    | Southeast Contract of the second second s |           | te         |  |
| – How to use this screen –                                                                                                    |                                                                                                    |           |            |  |
| To select a device, tap inside the device<br>selection box above. After the list appears,<br>choose a device.                     |                                                                                                    |           |            |  |
| Tap 'Next' to continue or 'Back' to return to<br>the previous screen. To exit without<br>completing the connection, tap 'Cancel'. |                                                                                                    |           |            |  |
| 00                                                                                                    | ancel                                                                                                    | 🗘 Back    | Next 💠     |  |
|                                                                                                    |                                                                                                    |           | <b>₩</b>   |  |
| Гар                                                                                                    | where indicat                                                                                                    | ted to ch | oose a dev |  |

Tap where indicated to choose a device. And select the picture marked "BT GPS" to continue

| 🎢 <mark>Start</mark> 👫 👫 11:21                                                                               |  |  |  |
|----------------------------------------------------------------------------------------------------|--|--|--|
| Bluetooth Connection Wizard<br>Explore a Bluetooth device                                                    |  |  |  |
| 🕎 BT GPS                                                                                                    |  |  |  |
| - Service Selection                                                                                          |  |  |  |
| Retrieving services - please wait                                                                            |  |  |  |
| $\bigcirc$                                                                                                   |  |  |  |
| Please select the service(s) offered by this<br>device you would like to create connection<br>shortcuts for. |  |  |  |
| — Security —                                                                                                 |  |  |  |
| Use a secure, encrypted connection                                                                           |  |  |  |
| ⊗Cancel &Back Next \$                                                                                        |  |  |  |
|                                                                                                    |  |  |  |

The PDA will begin retrieving services as shown above

| 🎢 Start     | + <b>*</b> × <b>+</b> €                      | 11:21      |
|-------------|----------------------------------------------|------------|
|             | oth Connection<br>a Bluetooth device         | n Wizard   |
| BT GF       | -                                            |            |
| SPS OUTP    | UT                                           |            |
|             | he service(s) offer<br>uld like to create co |            |
| - Security  | ire, encrypted conr                          | nection    |
| 😳 Cancel    | 💠 Back                                       | Next 💠     |
|             |                                              | <b>*</b>   |
| Select "GPS | OUTPUT" an                                   | d tap Next |

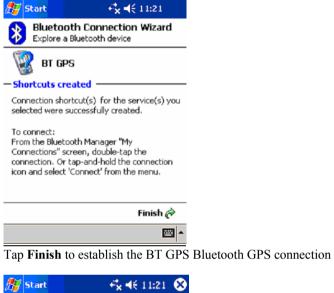

| 87  | Start                     | + <mark>×</mark> 4€ 11:21 | ( |
|-----|---------------------------|---------------------------|---|
| ≯   | Bluetooth<br>My Shortcuts |                           |   |
| 100 |                           |                           |   |
|     | GPS: GPS<br>UTPUT         |                           |   |
|     |                           |                           |   |

| My Shortcuts | Active Connections |     |
|--------------|--------------------|-----|
| New Tools V  | iew 🐌 匡            | - E |

In the future, you may establish the connection from the shortcut, "BT GPS: GPS OUTPUT"

## FCC Statement

This equipment complies with FCC radiation exposure limits set forth for an uncontrolled environment. End users must follow the specific operating instructions for satisfying RF exposure compliance. This transmitter must not be co-located or operating in conjunction with any other antenna or transmitter.

Notice: Any changes or modification not expressly approved by the party responsible could void the user's authority to operate the device.

# **Technical Support**

If you have any questions or problems installing the Bluetooth GPS, please contact Technical Support.

Hours: Weekdays 9 a.m. ~ 6 p.m.

Taiwan <u>http://www.navibe.com</u> E-mail: service@cpss.com.tw